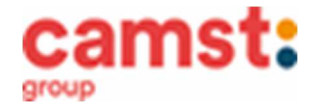

**COMUNICAPP**  Scaricala da Playstore o Appstore del tuo dispositivo

# **ISCRIZIONI E RINNOVI D'ISCRIZIONE MENSA ANNO SCOLASTICO 2024/2025 SCUOLA INFANZIA "MARY POPPINS" SCUOLA PRIMARIA "L. DA VINCI" SCUOLA PRIMARIA "R. AGAZZI" SCUOLA PRIMARIA "G. PASCOLI" SCUOLA SECONDARIA " M. BUONARROTI" SUCCURSALE RUBANO SCUOLA SECONDARIA "M. BUONARROTI" CENTRALE SARMEOLA**

**Le iscrizioni al servizio di ristorazione scolastica per l'anno scolastico 2024/2025 si raccolgono dal 15/04/2024 al 29/06/2024 obbligatoriamente on-line. Tutti gli alunni devono iscriversi. L'iscrizione può essere eseguita da app COMUNICAPP O da portale genitori.** 

Registra il genitore/tutore che effettuerà la dichiarazione dei redditi in quanto la spesa per la mensa è detraibile. Se devi iscrivere un nuovo fratello, **iscrivilo con lo stesso genitore dell'altro.**

- **Nuova iscrizione da app Comunicapp (per gli alunni di classe prima e nuovi arrivati nella scuola)**
- Clicca sul bottone **Nuova Iscrizione** (fig. 1);
- Inserisci il **codice fiscale del bambino** da iscrivere al servizio mensa e clicca su **Sono un nuovo iscritto** (fig.2);
- Successivamente inserisci il codice **fiscale del genitore tutore** e clicca su **Procedi** (fig.3);
- Verifica la tua email scrivendo l'indirizzo e cliccando su **Invia mail** (fig. 4);
- Inserisci nella casella **Codice di sicurezza** il codice ricevuto via email e clicca su **Conferma** (fig. 5);
- Nella schermata successiva compila tutti i campi richiesti del genitore/tutore e dell'alunno, spunta la privacy sottostante e clicca su **Vai al riepilogo iscrizione,** ricontrolla l'esattezza dei dati inseriti, premi su **Invia iscrizione** dando **Conferma** (fig. 6) Una mail di conferma dell'iscrizione sarà inviata all'indirizzo email che hai indicato;
	- **IMPORTANTE: stampa o almeno salva i documenti a disposizione al termine dell'iscrizione (tasti blu), così come suggerito dal programma. Sono le informazioni su come funziona il servizio, le tue credenziali di accesso al sistema e la domanda d'iscrizione, indispensabili per gestire correttamente il rapporto (fig. 7).**

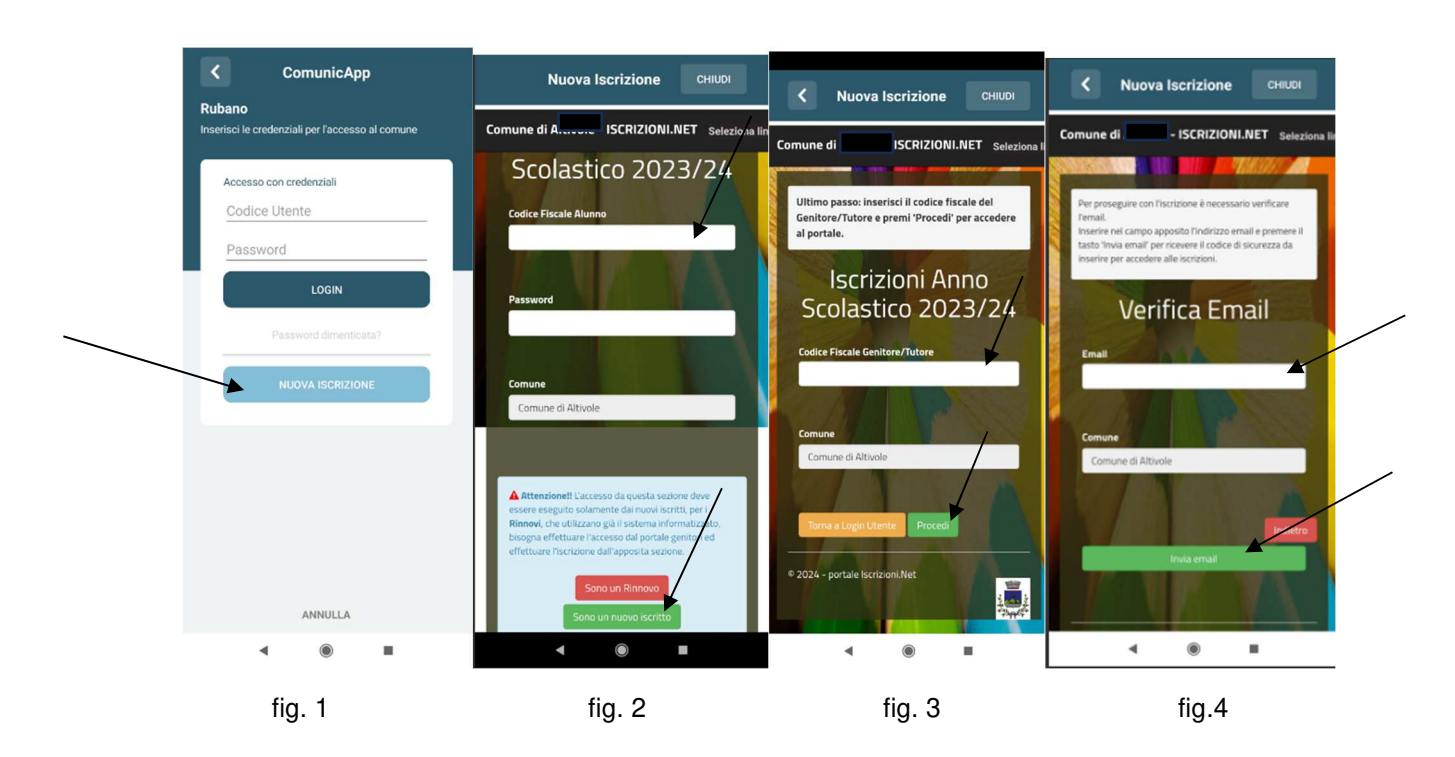

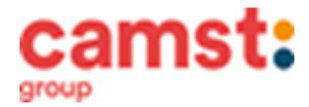

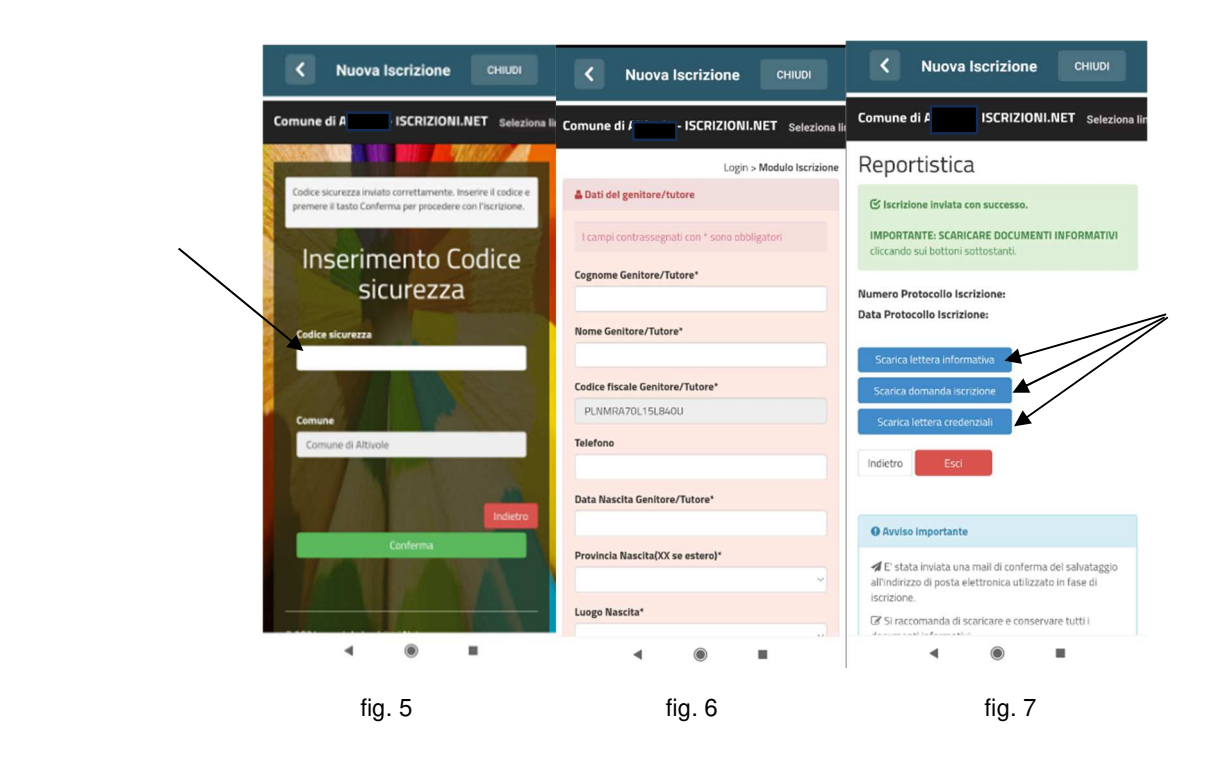

- **Nuova iscrizione da portale genitori (per gli alunni di classe prima e nuovi arrivati nella scuola)**
- Accedi al portale genitori di Rubano all'indirizzo: **https://www1.eticasoluzioni.com/rubanoportalegen**
- Clicca sul bottone **Nuova Iscrizione;**

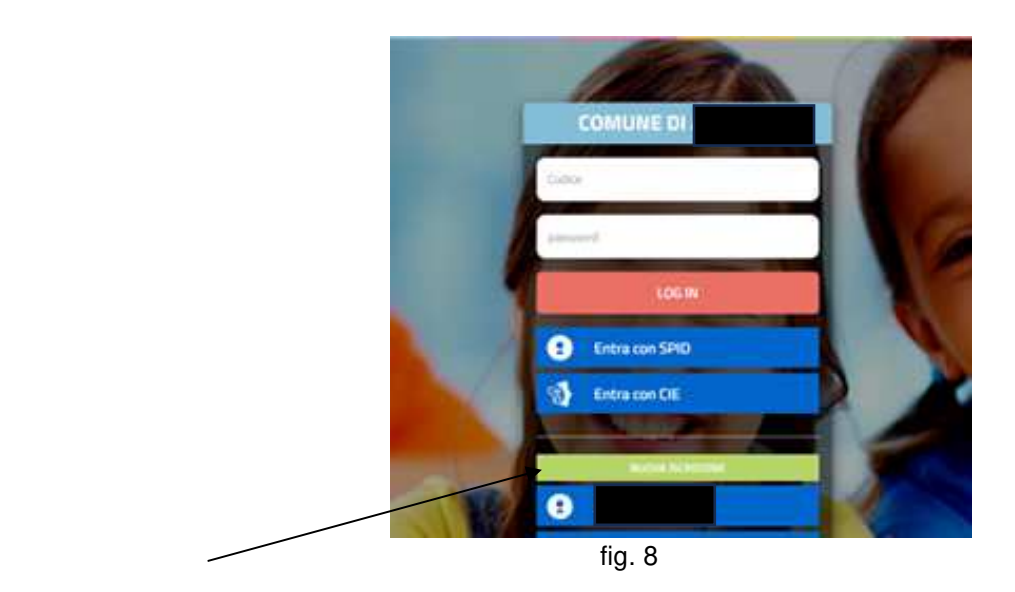

• inserisci il **codice fiscale del bambino** da iscrivere al servizio mensa e clicca su **Sono un nuovo iscritto (fig. 9);** 

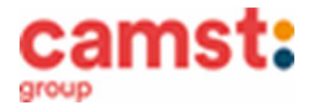

## **1999 Servizio Ristorazione Scolastica per il proprio Scolastica per il proprio Scolastica per il proprio Scolastica per il proprio Scolastica per il proprio Scolastica per il proprio Scolastica per il proprio Scolastica p COMUNE DI RUBANO**

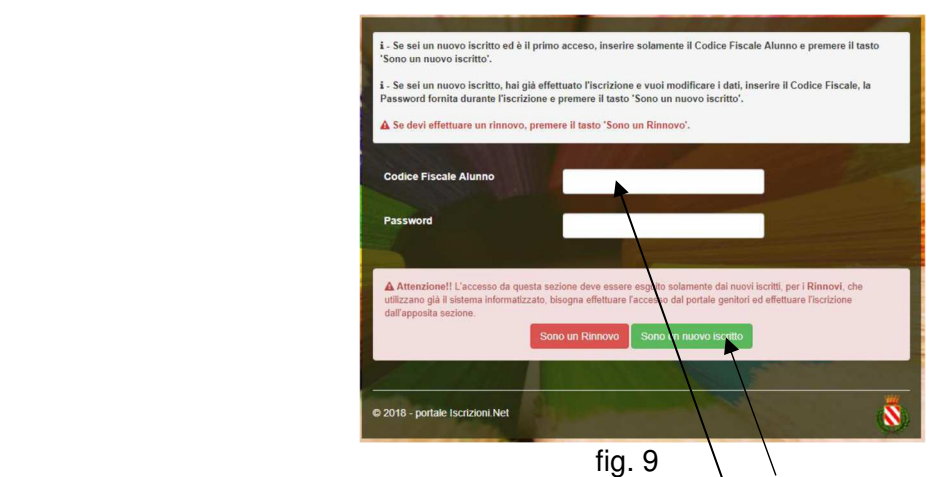

Successivamente inserisci il codice fiscale del genitore dutore e clicca su **Procedi** (fig. 10);

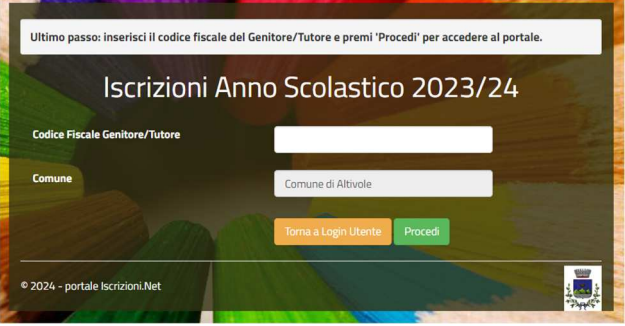

 $f$ ig. 10

- Verifica la tua email scrivendo l'indirizzo e cliccando su **Invia mail**. Inserisci nella casella **Codice di sicurezza** il codice avuto via email e clicca su **Conferma;**
- Compila tutti i campi richiesti del genitore/tutore e dell'alunno, spunta la privacy sottostante e clicca su **Vai al riepilogo iscrizione,** ricontrolla l'esattezza dei dati inseriti, premi su **Invia iscrizione** dando **Conferma**; Una mail di conferma dell'iscrizione sarà inviata all'indirizzo email che hai indicato;
- **IMPORTANTE: stampa o almeno salva i documenti a disposizione al termine dell'iscrizione (tasti blu), così come suggerito dal programma. Sono le informazioni su come funziona il servizio, le tue credenziali di accesso al sistema e la domanda d'iscrizione, indispensabili per gestire correttamente il rapporto (fig. 11).**

# Reportistica

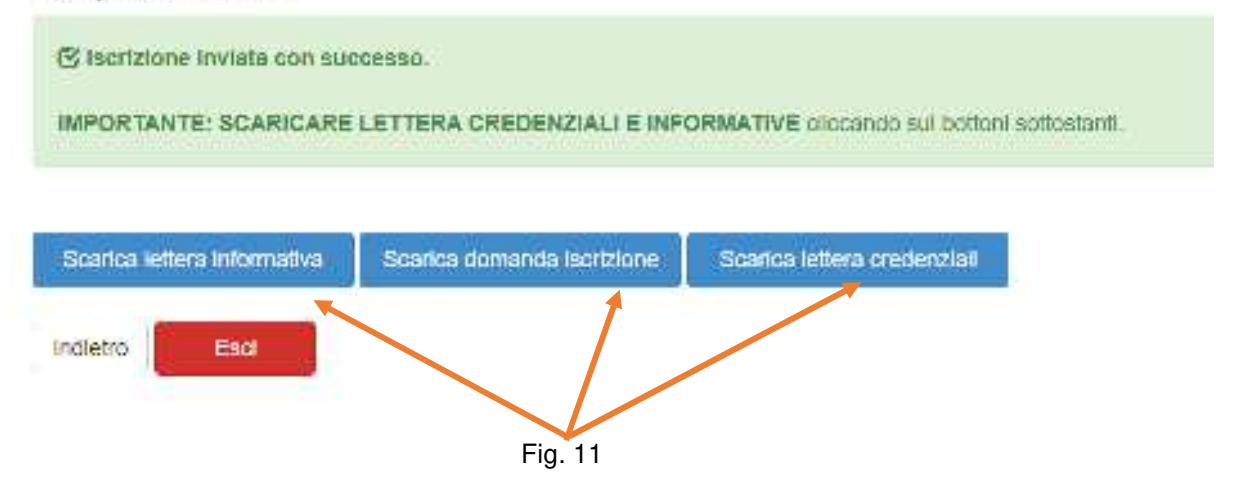

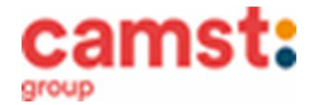

### **RICHIESTE DI DIETE PER MOTIVI SANITARI O ETICO-RELIGIOSI**

**Nel caso l'utente necessiti di una dieta per motivi sanitari (esempio: allergie, intolleranze ecc) o per motivi etico-religiosi (esempio: dieta no carne di maiale ecc), la richiesta, per essere gestita correttamente, deve essere presentata prima dell'inizio del servizio, fra fine agosto e l'inizio del servizio mensa.**

### **SUPPORTO**

**Se non hai a disposizione un accesso a internet, o sei in difficoltà, puoi avvalerti della collaborazione della ditta Camst chiamando il numero 0444653723 Sig.ra Cristina dalle ore 8.30 alle 12.30 (mail cristina.montagna@camst.it).** 

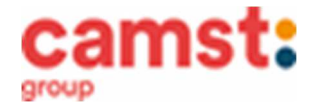

## **Rinnovo d'iscrizione da app Comunicapp (per gli alunni che hanno già usufruito del servizio nell' anno scolastico 2023/2024)**

Il rinnovo è possibile solo agli utenti in regola con i pagamenti.

- Accedi alla app con le credenziali normali: il codice utente è il codice dell'alunno; se non ricordi più la password, puoi usare la funzione recupera password cliccando su "HAI DIMENTICATO LA PASSWORD?"
- Clicca sul quadratino con le righe in alto a sinistra e poi su **Iscrizioni**;
- Poi su **Rinnova iscrizione**;

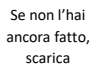

• Accederai alla sezione anagrafica, sarà sufficiente cliccare su **Rinnova Iscrizioni + Effettua rinnovo.**  Sarai automaticamente rimandato ai moduli da compilare. I vari moduli saranno già pre-compilati in base ai dati utilizzati **nell'anno scolastico 2023/2024. Sarà sufficiente inserire/modificare i dati e/o verificare quelli già inseriti per poter salvare l'iscrizione.** 

• Quindi spunta la privacy e clicca su **Vai al riepilogo iscrizione,** ricontrolla l'esattezza dei dati inseriti,

**COMUNICAPP** 

da Playstore o Appstore del tuo dispositivo

- premi su **Invia iscrizione** dando **Conferma**. Una mail di conferma dell'iscrizione sarà inviata all'indirizzo email che hai indicato; • **IMPORTANTE: stampa o almeno salva i documenti a disposizione al termine dell'iscrizione (tasti blu), così come suggerito dal programma. Sono le** 
	- **informazioni su come funziona il servizio, le tue credenziali di accesso al sistema e la domanda d'iscrizione, indispensabili per gestire correttamente il rapporto (fig.12).**

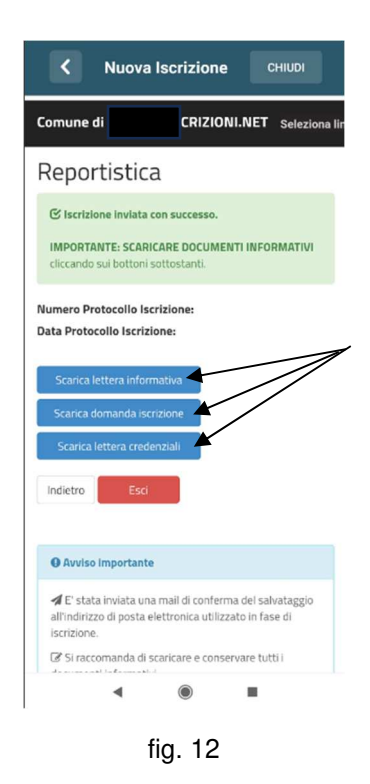

## **Rinnovo d'iscrizione da portale genitori (per gli alunni che hanno già usufruito del servizio nell' anno scolastico 2023/2024)**

Il rinnovo è possibile solo agli utenti in regola con i pagamenti.

- Accedi al Portale Genitori all' indirizzo **https://www1.eticasoluzioni.com/rubanoportalegen** con le credenziali normali: il codice utente è il codice dell'alunno; se non si ricorda più la password, può essere usata la funzione recupera password cliccando su "HAI DIMENTICATO LA PASSWORD?" e seguendo le istruzioni successive.
- Dopo aver effettuato l'accesso clicca su **Anagrafica**, e poi su **Rinnova Iscrizioni + Effettua rinnovo.**  Sarai automaticamente rimandato ai moduli da compilare. I vari moduli saranno già pre-compilati in

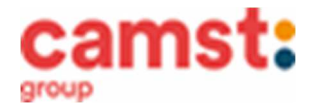

base ai dati utilizzati **nell'anno scolastico 2023/2024. Sarà sufficiente inserire/modificare i dati e/o verificare quelli già inseriti per poter salvare l'iscrizione.** 

- Quindi spunta la privacy e clicca su **Vai al riepilogo iscrizione,** ricontrolla l'esattezza dei dati inseriti, premi su **Invia iscrizione** dando **Conferma**. Una mail di conferma dell'iscrizione sarà inviata all'indirizzo email che hai indicato;
- **IMPORTANTE: stampa o almeno salva i documenti a disposizione al termine dell'iscrizione (tasti blu), così come suggerito dal programma. Sono le informazioni su come funziona il servizio, le tue credenziali di accesso al sistema e la domanda d'iscrizione, indispensabili per gestire correttamente il rapporto (fig.13).**

# Reportistica

S Iscrizione Inviata con successo.

IMPORTANTE: SCARICARE LETTERA CREDENZIALI E INFORMATIVE glocando sul bottoni sottostanti.

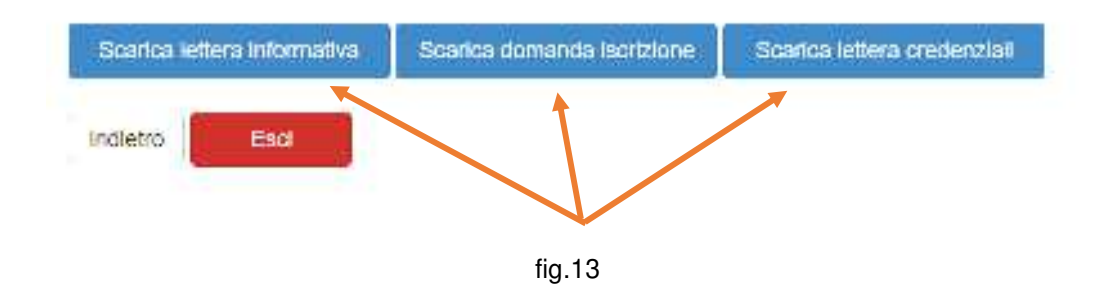

#### **RICHIESTE DI DIETE PER MOTIVI SANITARI O ETICO-RELIGIOSI**

**Nel caso l'utente necessiti di una dieta per motivi sanitari (esempio: allergie, intolleranze ecc) o per motivi etico-religiosi (esempio: dieta no carne di maiale ecc), la richiesta, per essere gestita correttamente, deve essere presentata prima dell'inizio del servizio, fra fine agosto e l'inizio del servizio mensa. La richiesta di dieta per motivi sanitari e per motivi etico-religiosi deve essere rinnovata ogni anno.**

#### **SUPPORTO**

**I genitori che non hanno a disposizione un accesso a internet, o sono in difficoltà, possono avvalersi della collaborazione della ditta Camst chiamando il numero 0444653723 Sig.ra Cristina dalle ore 8.30 alle 12.30 (mail cristina.montagna@camst.it).**